# **English**

# Rf Lap Counter

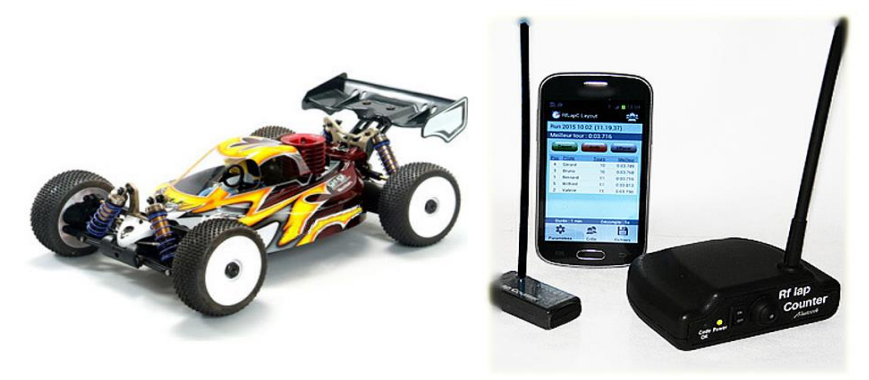

# **Help for smartphone application**

Application 'Rf Lap Counter' version 1.2.0

## **INTRODUCTION**

This application allows the realization of races or training sessions with a smartphone.

- Specifications : 10 drivers maximum in a run
	- Database that can contain 50 drivers and 20 tracks
	- Recording of the personal best lap times for every driver.
	- Parameters of race :  $\vert$  training mode (individual timing) / race mode
		- run duration : 1 to 99 minutes or 1 to 99 laps
			- countdown : 1 to 1000 sec
	- Backup of the sessions and possibility to export them to the 'Rf LapC Training' software
	- Vocal announcement of the laptimes

Smartphone requirement: android version equal or upper than 4.0.3 / 'Bluetooth' decoder

# **TABLE OF CONTENTS**

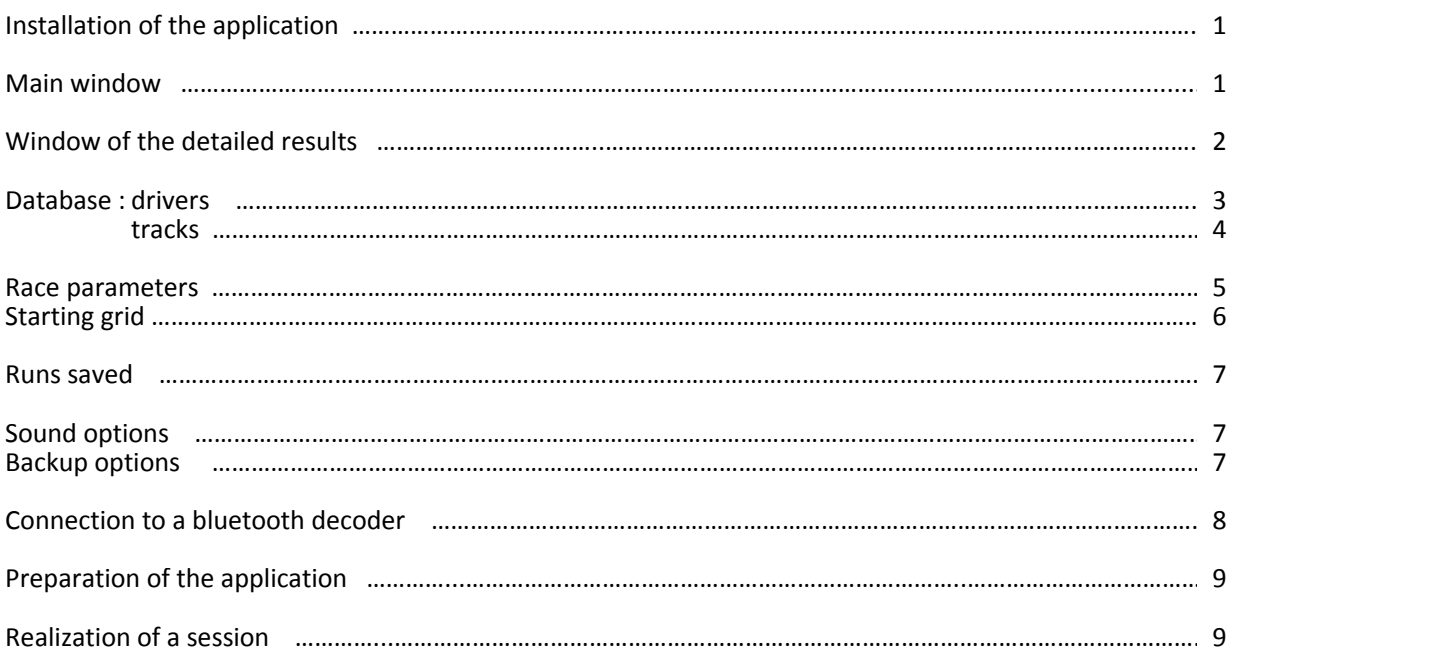

#### **The download and installation on a smartphone can be done directly from the Google play android**

For this, proceed as follows :

- With your smartphone, connect to the Google play android : 'https : //play.google.com'
- Then, download the application 'RfLapCounter' : its installation will start automatically.
- An icon for a direct access to the application will be created on the smartphone.

## **MAIN WINDOW**

# **1- Main window**

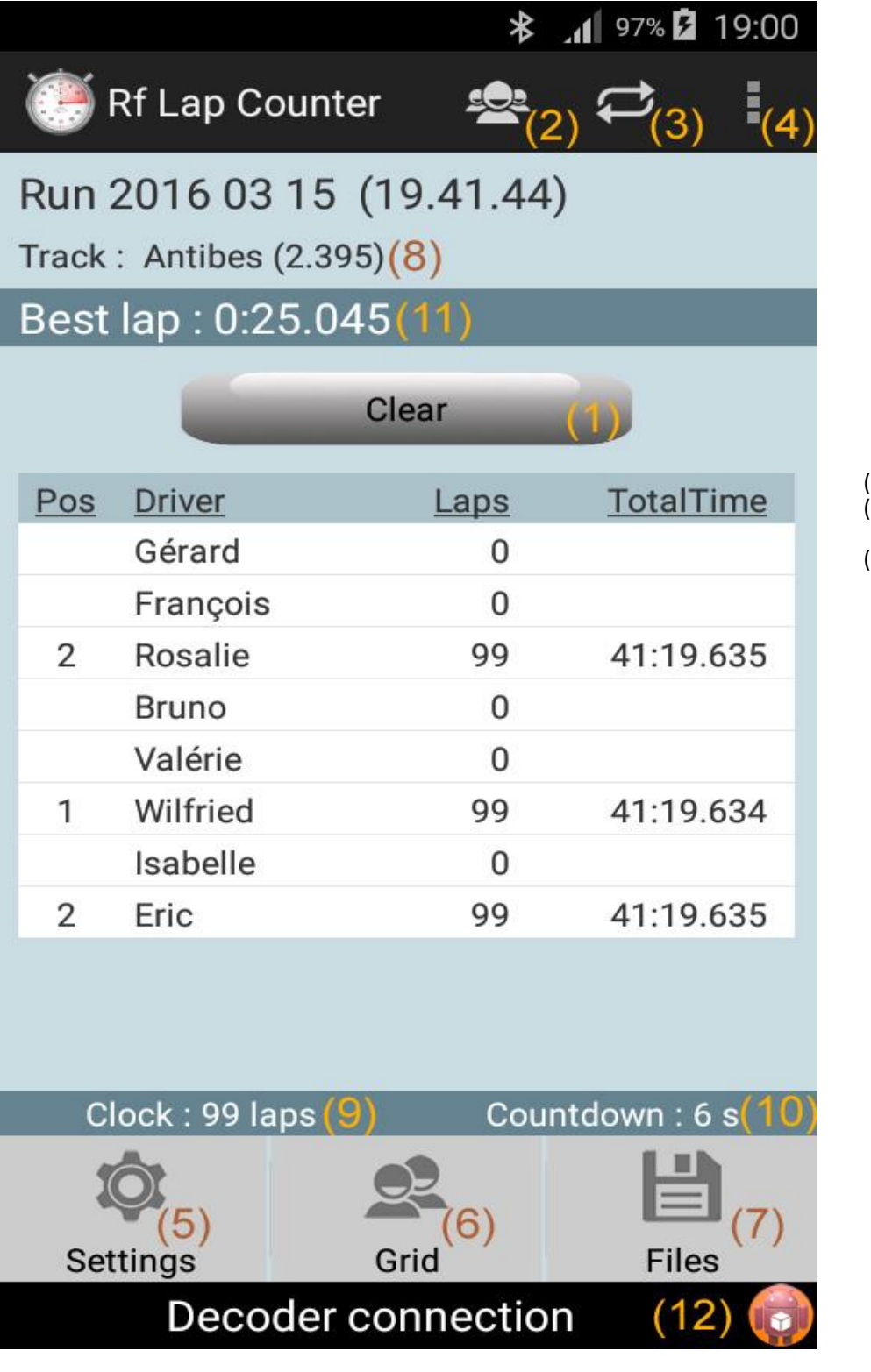

- (1) Command button of the race
- (2) Database drivers
- (3) Database tracks
- $(4)$  Main menu : Sound options Backup options Bluetooth connection
- (5) Parameters of race
- (6) Starting grid
- (7) Loading the runs saved
- (8) Track selected + record laptime
- (9) Clock / run duration
- (10) Countdown before the start
- (11) Indication of the run best laptime
- (12) Indication of the connection state The indicator turns green, as the decoder is connected to the smartphone

#### **DETAILED RESULTS**

#### **2- Driver detailed results**

A click in the table of the main window (page 1) shows the detailed results of the selected driver :

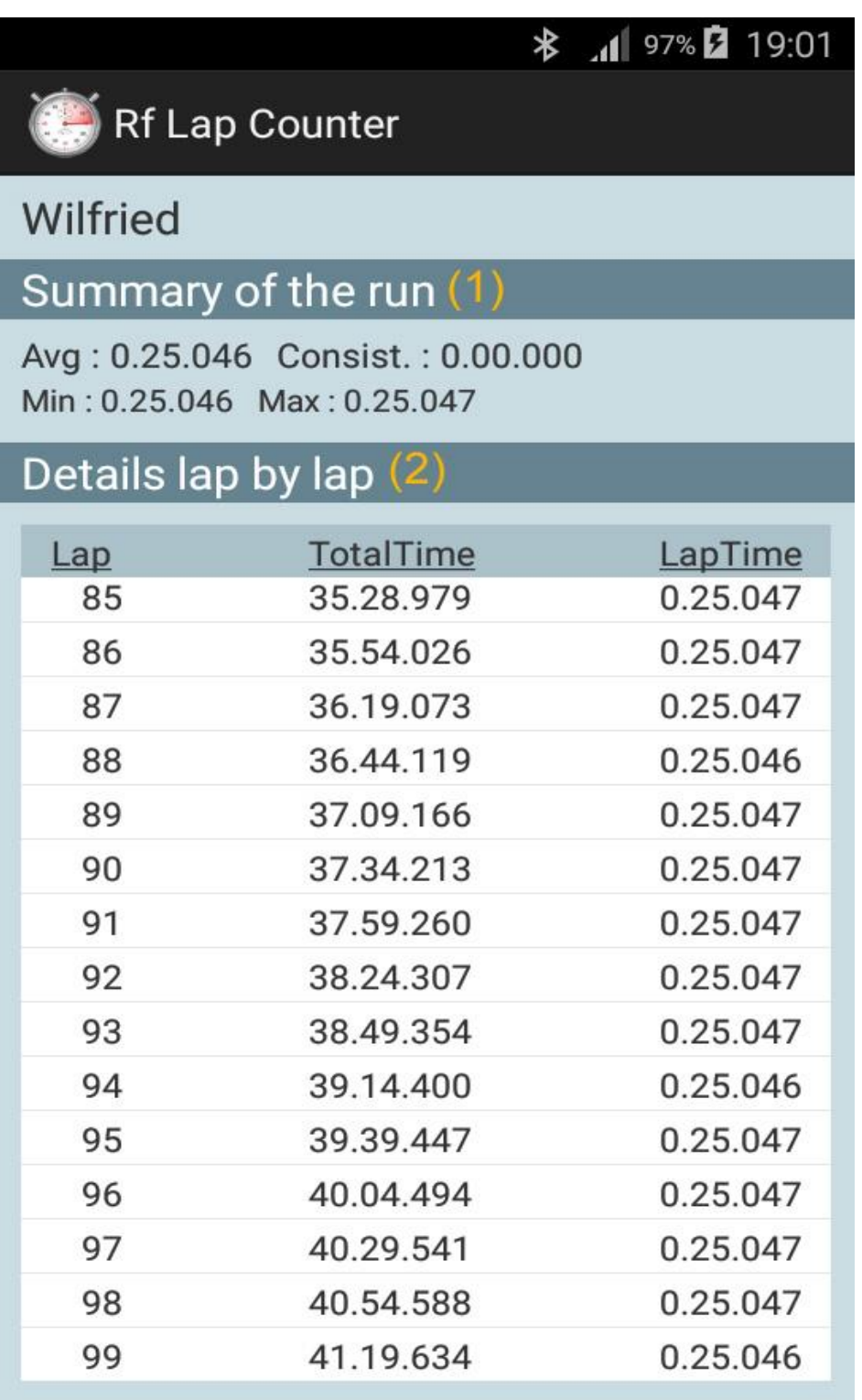

(1) Summary of the run : 'Avg' = average lap time of the driver during the run 'Min' = best lap time of the driver 'Max' = worst lap time of the driver 'Consist.' = consistency of the driver during the run (the smallest is this value, the better it is)

(2) Details lap by lap : Details of the passage times and lap times for every lap completed by the driver

#### **DATABASE**

**3- Drivers database**

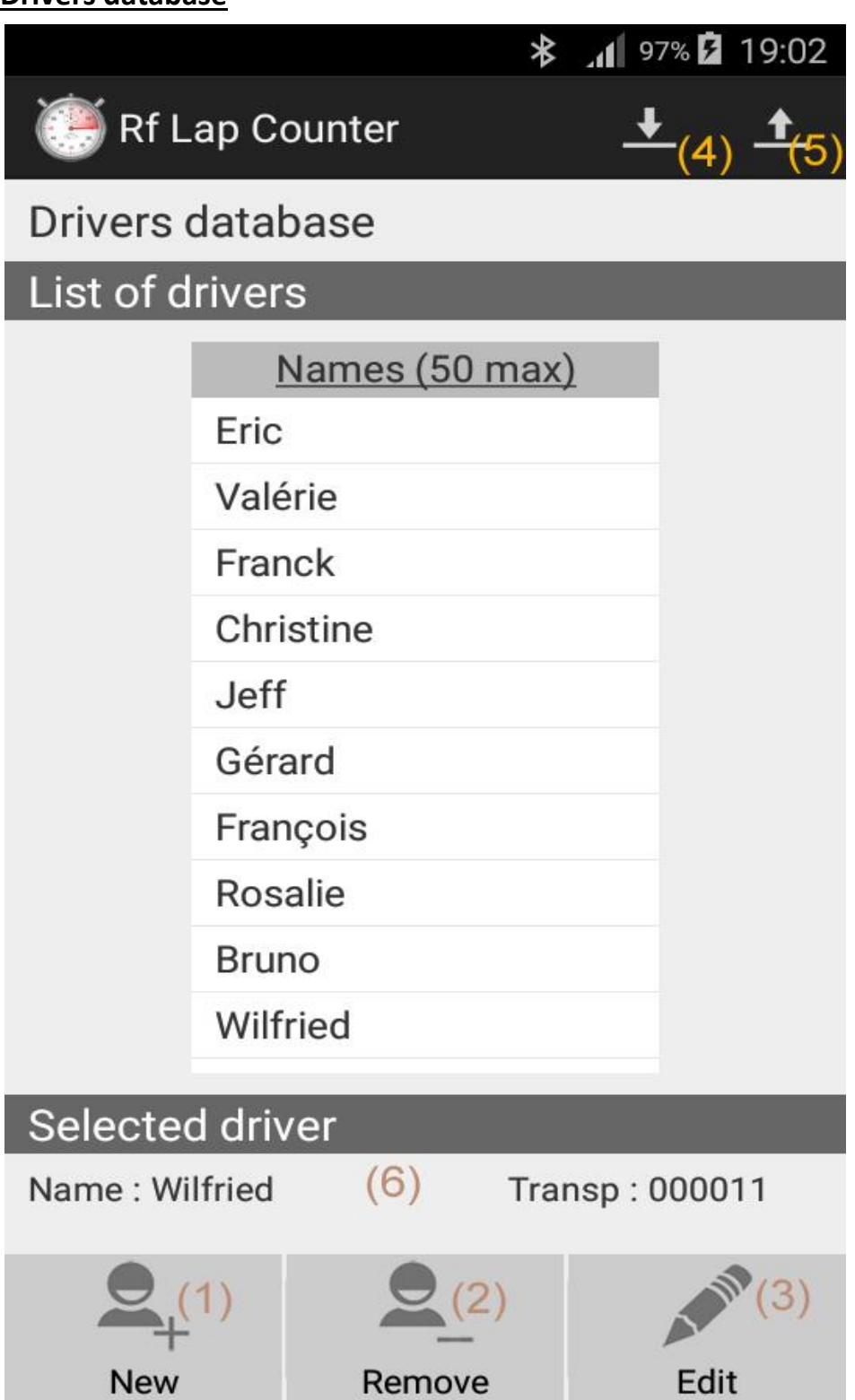

button (1) - New : to create and add a new driver to the database.

button (2) - Remove : to remove a driver from the database. This driver must have been previously selected (see area (6)-).

button (3) - Edit : to modify the name or the transponder id. of a driver. This driver must have been previously selected.

button (4) - Import : importation of the file 'dataAppliRfLapC.db' placed in the directory 'RfLapCounter/ImportExportDb'. The imported database replaces the current database.

button (5) - Export : make a copy of the current database and place it in the directory 'RfLapCounter/ImportExportDb'.

area (6) - Data of the selected driver. To select a driver, just click on his name in the list.

To import a database, proceed as follows :

- On the source smartphone, export the database (button (5)- ) => the exported file is placed in the directory 'RfLapCounter/ImportExportDb'.

- On the smartphone of destination, click on the button (5)- too, so that the directory 'RfLapCounter/ImportExportDb' is created.
- Copy the exported file in this drectory ('RfLapCounter/ImportExportDb') on the smartphone of destination.

- Click on the button 'Import' ( button (4)- ). The new database replaces the database in place.

 **DATABASE**

#### **4- Tracks database**

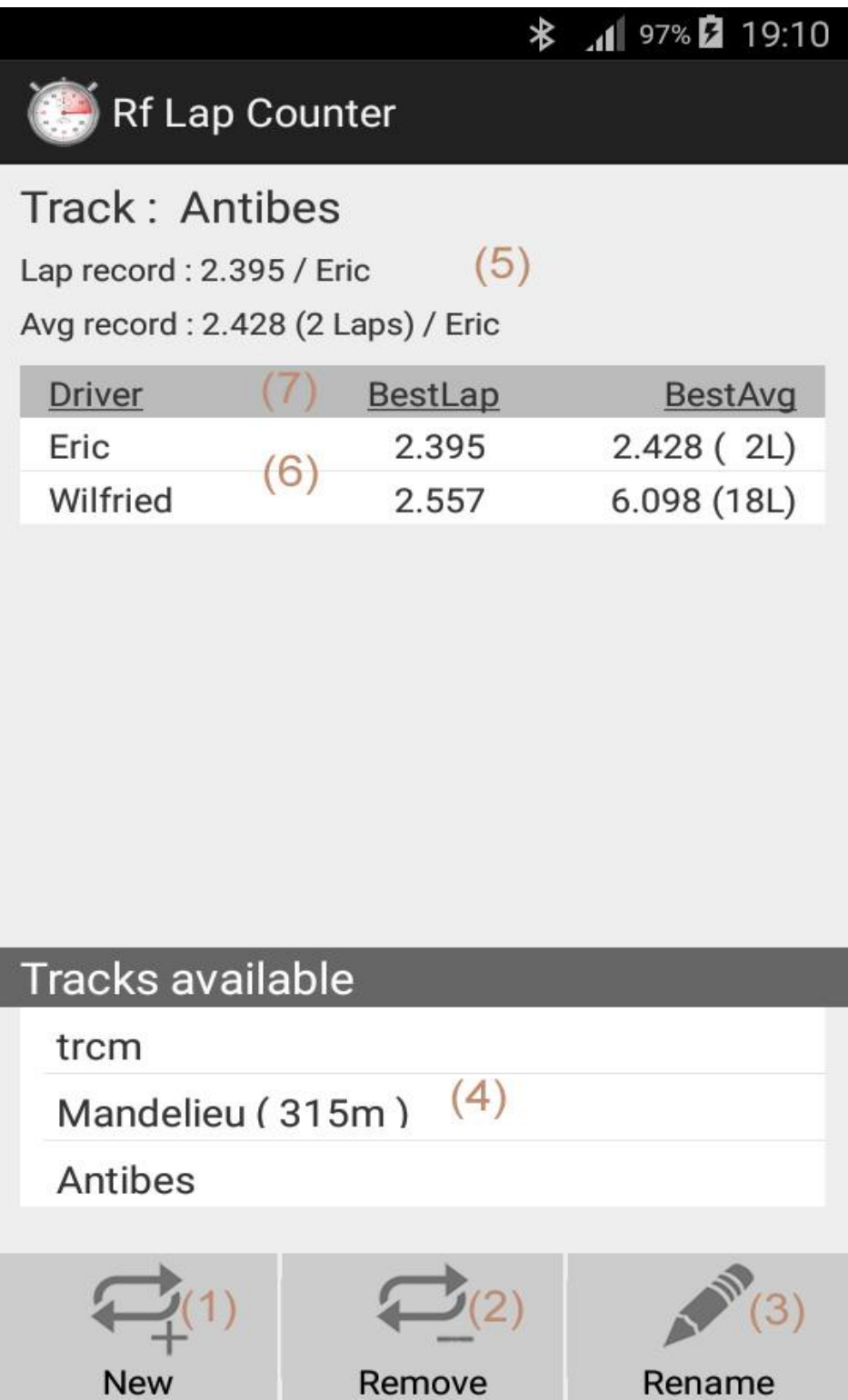

button (1) - New : to create and add a new track to the database.

button  $(2)$  - Remove : to remove a track from the database. This track must have been previously selected (see list (4)-). button (3) - Rename : to modify the name of a track. This track must have been previously selected.

list (4) - List of the recorded tracks. To select a track, click on its name in this list. The chosen track is also the selected track for the races/sessions ( see point (8) in page 1 ).

area (5) - Data of the selected track . 'Lap record' = lap time record of the track and driver owner. 'Avg record' = best average lap time during a run on the track and driver owner.

list (6) - Personal bests performances of the drivers on the track. To clear a driver record, click on his line.

title of the table (7) - By clicking on 'Driver', the table is sort in the alphabetical order of the drivers name. By clicking on 'BestLap', the table is sort in the order of the best lap times. By clicking on 'BestAvg', the table is sort in the order of the best averages.

**RACE PARAMETERS** 

# **5- Race parameters**

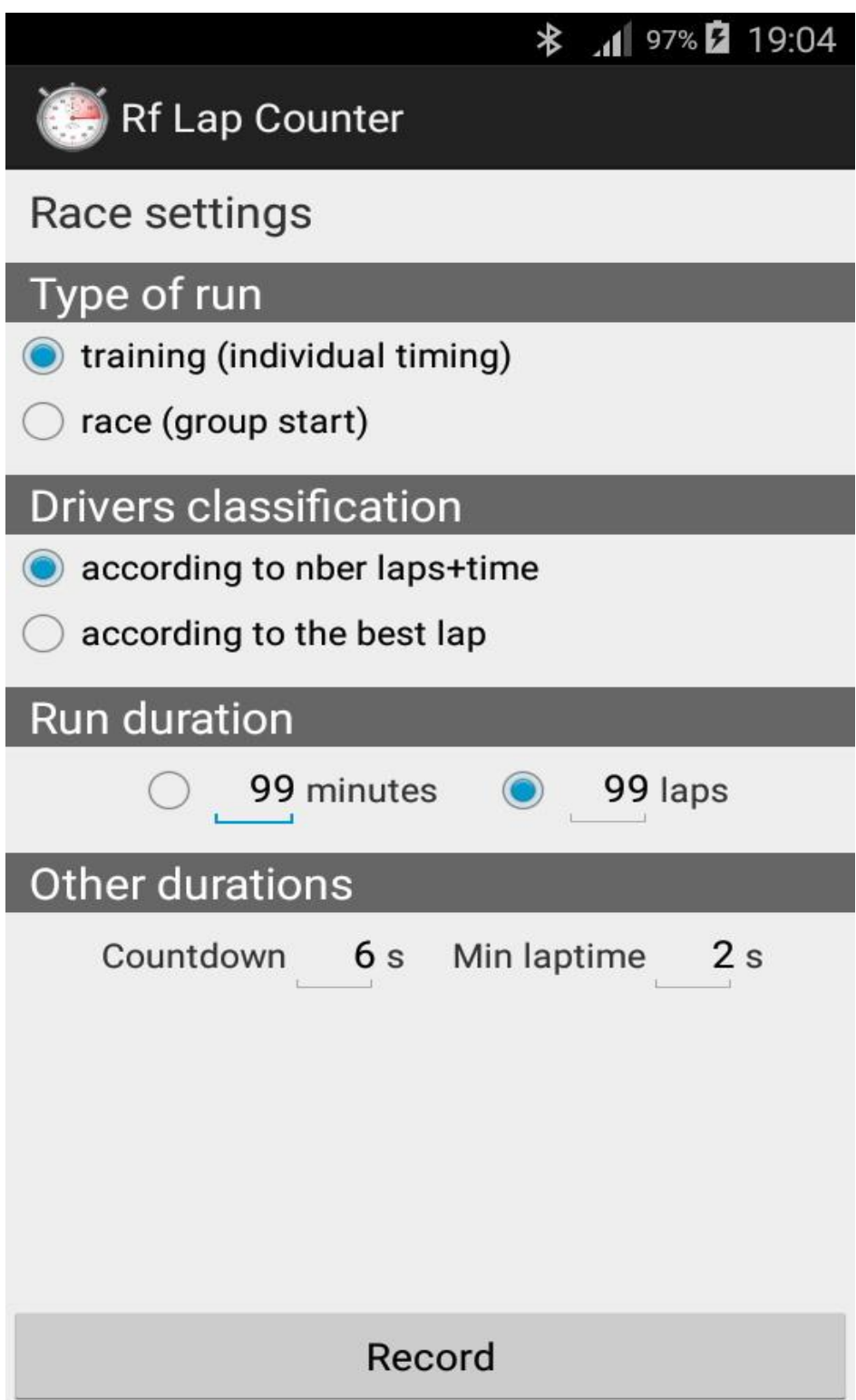

'Min laptime' = software protection, the laptimes under this value are rejected and not taken into account.

# **STARTING GRID**

## **6- Starting grid**

This window allows to set the starting grid for the next run.

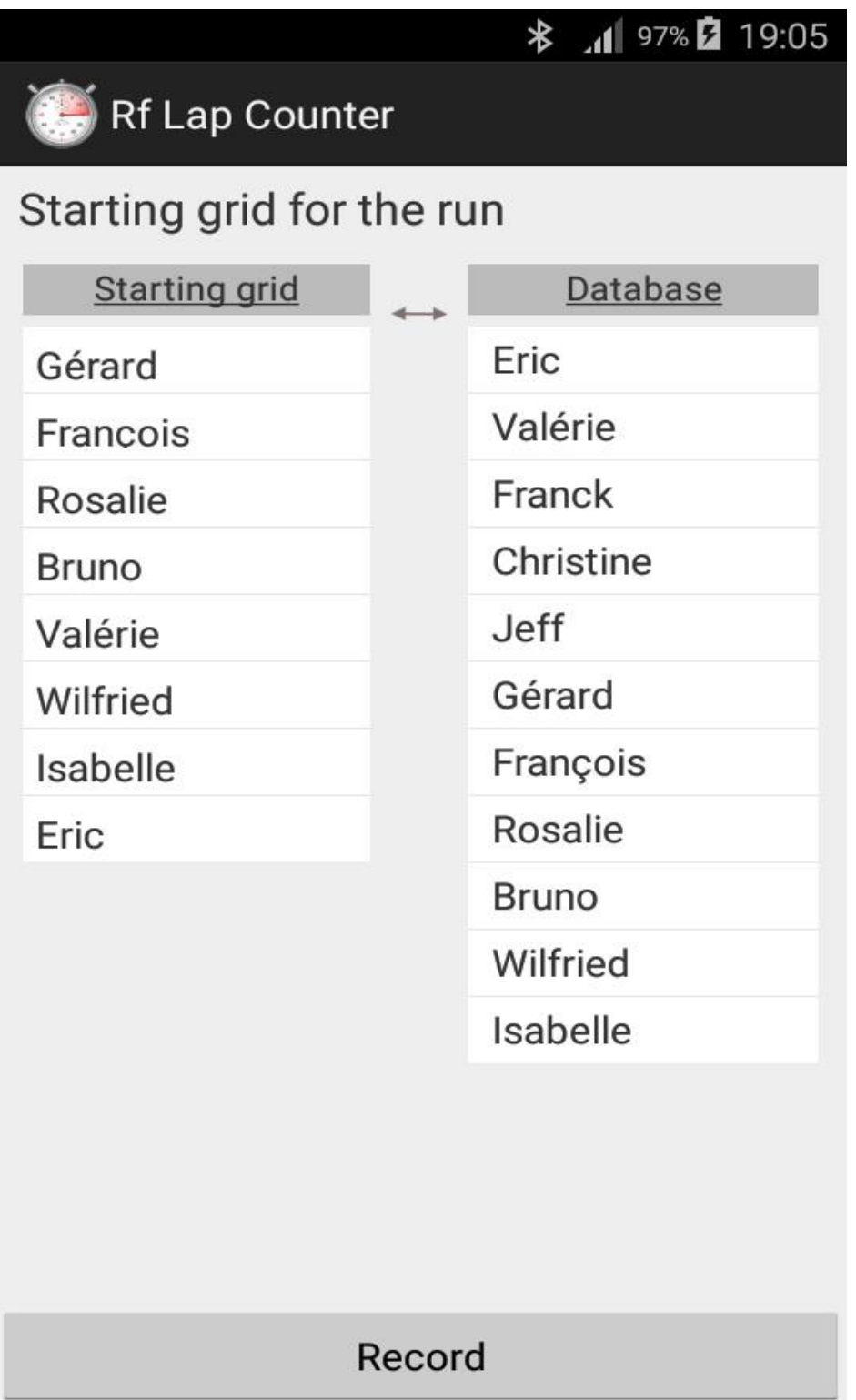

A run can receive 10 drivers maximum.

To add a driver to the starting grid, click on his name in the right table 'Database'. To remove a driver from the starting grid, click on his name in the left table 'Starting grid'.

#### **7- The runs saved**

This window allows to load at screen a run previously saved in the directory 'RfLapCounter' on the smartphone.

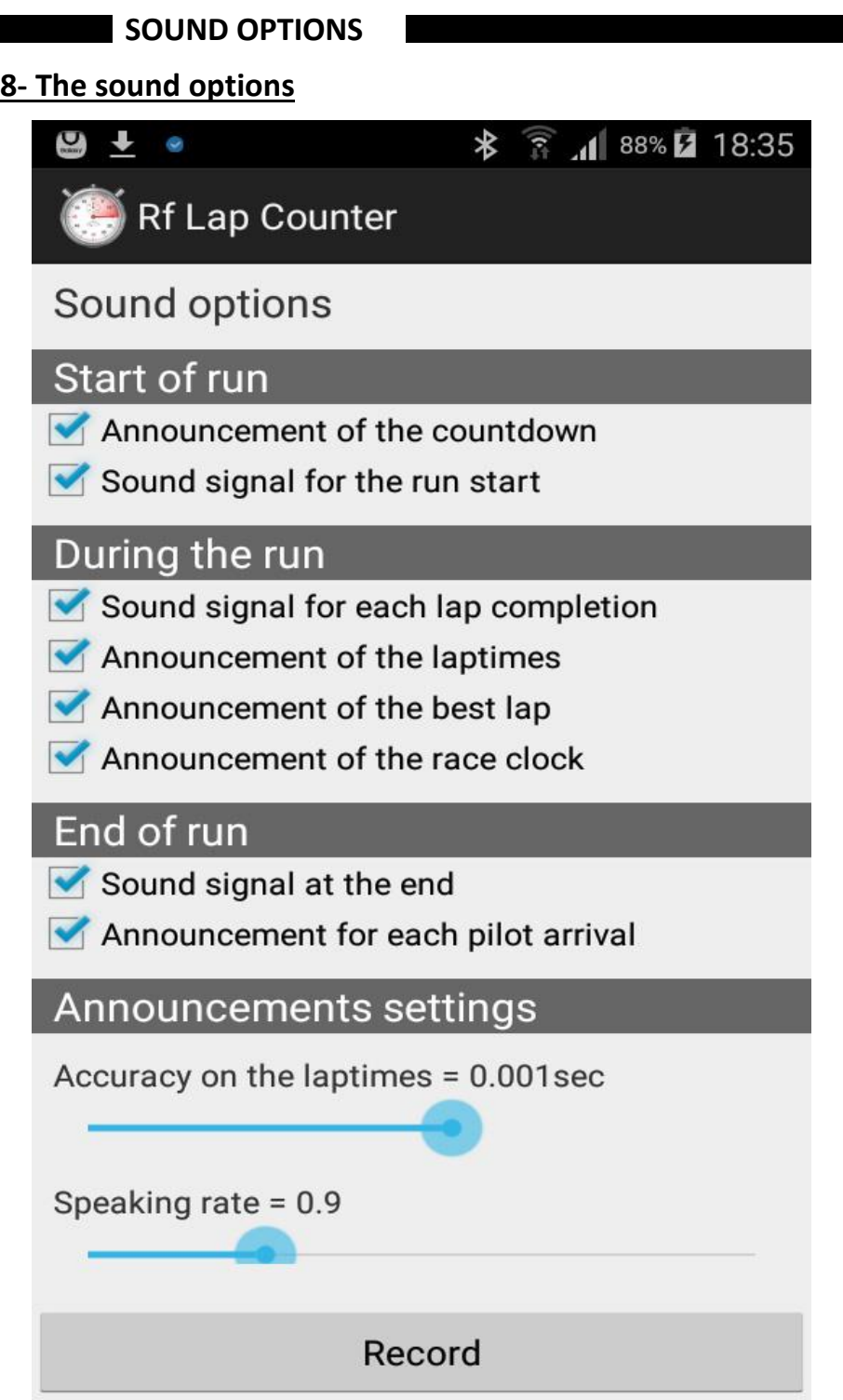

'Accuracy on the laptimes' : Accuracy on the lap times vocally announced => from 1/1000th of a second to 1 second.<br>'Speaking rate' : <br> Rate at which the voice announces the lap times.

#### **BACKUP OPTIONS**

#### **9- The backup options**

This window allows to choose the mode of backup for the runs : 'No backup' = The runs are all never saved. 'Manual backup (selected)' = At the end of every run, a box asks the user if he wants to save the run. 'Automatic backup (all)' = All the runs are automatically saved.

 **DECODER CONNEXION**

**10- Connection to the bluetooth decoder**

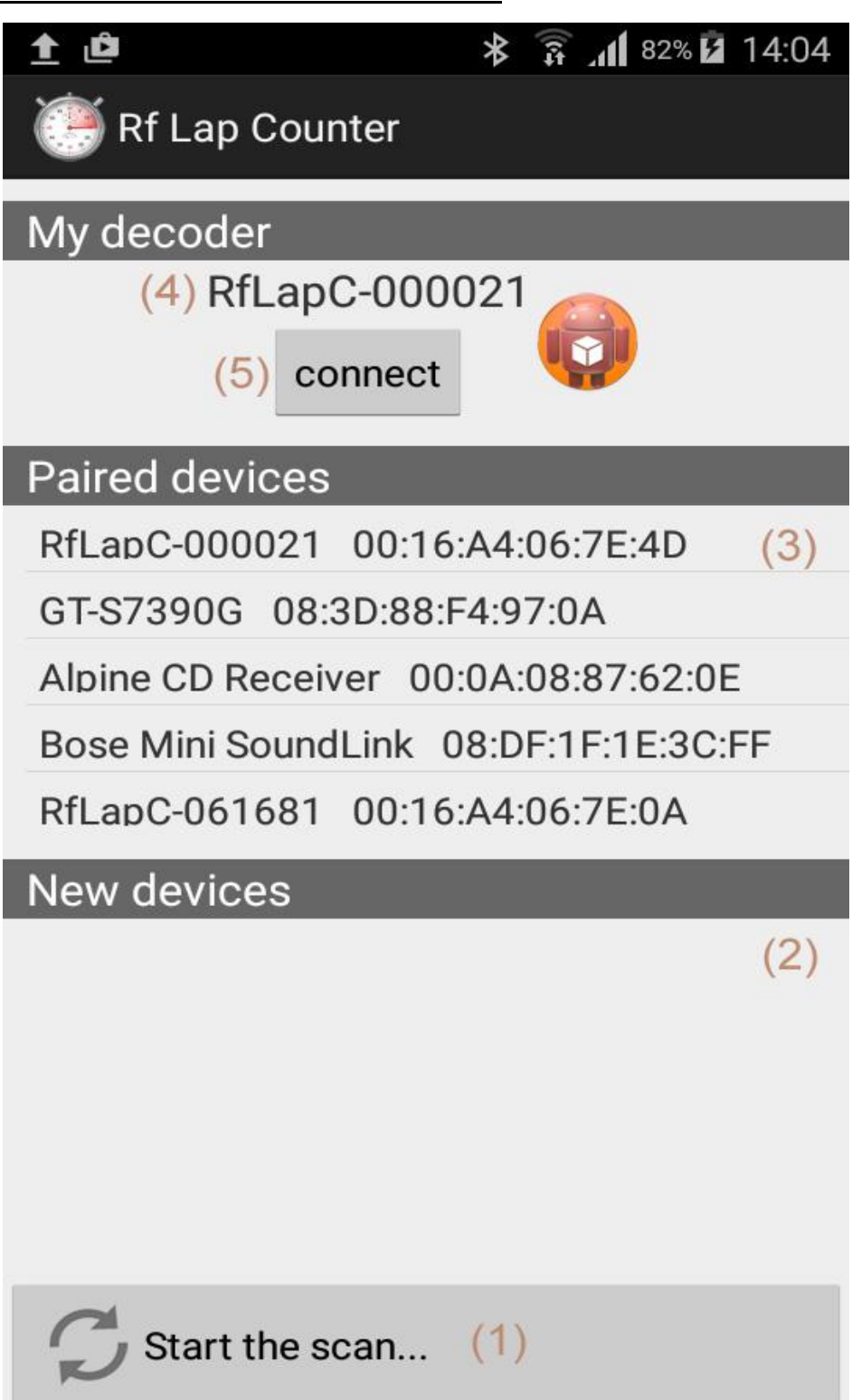

button (1) - 'Start the scan…' : Starts the research of the nearby bluetooth devices (not yet paired).

list (2) - 'New devices' : List of the nearby bluetooth devices found, not yet paired with the smartphone.

- list (3) 'Paired devices' : List of the bluetooth devices already paired with the smartphone.
- area (4) Bluetooth device chosen to be connected to the smartphone, it must be a decoder 'RfLapCounter'. The selection of this device is made by clicking in the lists (2) ou (3).

button (5) - 'connect' : Initiate the connection of the application with the decoder 'RfLapCounter' selected in area (4).

#### **PREPARATION OF THE APPLICATION**

## **11- Initialization of the application**

The first operation to do is the initialization of the decoder bluetooth connection.

#### Initialization of the decoder bluetooth connection :

Proceed as indicated in the manual provided with the decoder.

# **12- Preparation of the database**

 Before beginning the timing sessions, the database of the application must be filled or updated.  **The database 'Drivers' contains the name of all drivers who will race; it must be absolutely completed or updated.**

- 12.1. Update of the database 'Drivers' : proceed as described in the paragraph 3 (page 3).
- 12.2. Update of the database 'Tracks': the database 'Tracks' is used for the recording of the drivers personal records. proceed as described in the paragraph 4 (page 4).

# **REALIZATION OF A SESSION**

#### **13- Run a session**

Find below the steps needed for the timing of a run.

- Step 1- Connect the bluetooth decoder (see paragraph 10. in page 8)
- Step 2- Update the database 'Drivers' ( see paragraph 3. in page 3 )
- Step 3- Select the track for the recording of the drivers personal records ( see paragraph 4. in page 4 )
- Step 4- Set the race parameters ( see paragraph 5. in page 5 )
- Step 5- Complete the starting grid ( see paragraph 6. in page 6 )
- Step 6- Start the run with the 'Command button of the race' ( button (1) on the picture in page 1)